#### **HOW TO APPLY FOR A BUSINESS LICENSE**

You will need a ConnectLCF login to apply for a business license. Refer to the Login/Register Guide.

- 1. Login to ConnectLCF from the City's homepage www.cityoflcf.org
- 2. Click on "Apply" and "Select Business License" for a list of applications.

| Search for application name | es and keywords        |               |  | ٩                 |
|-----------------------------|------------------------|---------------|--|-------------------|
| 😤 All                       | 네. Trending            | Lo My History |  | PLANS             |
| Show Categories             |                        |               |  | Show My Templates |
| Contractor based in         | City of La Canada Flin | tridge        |  | Apply             |
| Category Name:              | Descri                 | ption:        |  |                   |
| Business License            |                        |               |  |                   |

a. You may also apply using the top menu click on "APPLY DROP-DOWN:"

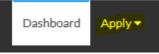

UNDER BUSINESS LICENSES YOU MAY SELECT ANY OF THE MOST FREQUENTLY USED APPLICATIONS OR SELECT "ALL" FOR A LIST OF ALL BUSINESS LICENSES:

|                                            | Dashboard         | Apply 🔻        | View 🔻           | Мар    |
|--------------------------------------------|-------------------|----------------|------------------|--------|
|                                            | Municipal Co      | ode            | -                |        |
| 🧀 PERMITS                                  | Ħ                 | PLANS          |                  |        |
| > Encroachment - Right of Way Construction | >                 | Zoning Clears  | ince             |        |
| > Building (Residential) - Roof            | >                 | Hillside       |                  |        |
| <ul> <li>Sewage Permit</li> </ul>          | >                 | Design Reviev  | v - Architecture | e/Sign |
| > Building (Residential) - Fence           | >                 | Director's Rev | view             |        |
| Solar Panel Residential                    | >                 | Development    | Agreement        |        |
| > All (35)                                 | <mark>&gt;</mark> | All (29)       |                  |        |

3. SELECT THE APPLICATION YOU WANT TO APPLY FOR

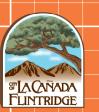

### 4. YOU WILL SEE THE FOLLOWING PAGE WHERE YOU CAN ADD BUSINESS INFORMATION:

| Apply for License - Contractor based in City of La Canada Flintridge | *REQUIRED |  |  |
|----------------------------------------------------------------------|-----------|--|--|
| Select or create the business for this application                   |           |  |  |
| Select Company Type                                                  |           |  |  |
| Create New<br>Business During                                        |           |  |  |
| Application                                                          |           |  |  |

Select the "Company Type" from the dropdown menu then hit the plus sign to provide your business information.

5. Provide the business address using the plus sign: Apply for License - Contractor based in City of La Canada Flintridge

| pply for License - Contractor based in City of La Canada Flintridge |      |          |           |             | *REQUIF           |  |
|---------------------------------------------------------------------|------|----------|-----------|-------------|-------------------|--|
| 1                                                                   | 2    |          | 4         | 5           | 0                 |  |
| Locations                                                           | Туре | Contacts | More Info | Attachments | Review and Submit |  |
| CATIONS                                                             |      |          |           |             |                   |  |
| vide your business location.                                        |      |          |           |             |                   |  |
| Location                                                            |      |          |           |             |                   |  |
| Location                                                            |      |          |           |             |                   |  |
| Add                                                                 |      |          |           |             |                   |  |
| Location                                                            |      |          |           |             |                   |  |
|                                                                     |      |          |           |             |                   |  |
|                                                                     |      |          |           |             |                   |  |
| REQUIRED                                                            |      |          |           |             |                   |  |

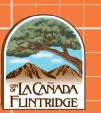

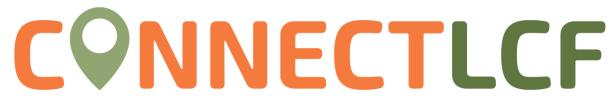

6. If this is a business type based in the City of La Canada Flintridge, use the search function.

| Add Location                                                                                          |
|----------------------------------------------------------------------------------------------------|
| To search with a parcel number, click PARCEL                                                          |
| Address Parcel                                                                                        |
| Add Address As Project Location                                                                       |
| Type the address. PLEASE:<br>only include street number and<br>first three letters of the street name |
| Address Information Search Search Addresses                                                           |
|                                                                                                    |

7. If this is a business type based outside the City of La Canada Flintridge, use the Enter Manually button.

| Back to Applic | ation        |    |   |  |
|----------------|--------------|----|---|--|
| Add Location   |              |    |   |  |
| Address        | Parcel       |    |   |  |
| Add Address As | Location     | ×  |   |  |
| Search         | Enter Manual | y) |   |  |
| Address Infor  | mation       |    |   |  |
| Search         |              |    | Q |  |

Click the "Add" button under the Action column to add your desired address.

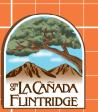

#### 8. Provide Business Details and License Details:

| Company Type          | Corporation                             |
|-----------------------|-----------------------------------------|
| Company Name          | test company                            |
| usiness<br>escription |                                         |
|                       |                                         |
| BA                    |                                         |
| Location              | ~                                       |
| IN                    |                                         |
| ID .                  |                                         |
| ENSE DETAILS          |                                         |
| License Type          | Contractor based in City of La Canada 🗸 |
| escription            |                                         |

Click Next to Proceed to Step 3.

 Provide Contact information. The system will automatically add you to the owner. You may add additional users to the case by selecting "Add Contact" and searching for them. NOTE: users must have a ConnectLCF login to be added to a record.

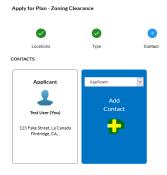

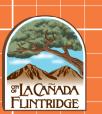

10. Click "Next" to proceed with <u>Step 4</u>, where you will provide more details about the type of license applying for. Please go through the application and provide the necessary information. Information boxes in **Red** are required, but there may be other fields that relate to your license.

|                                          |                                                    |                           | 4                             | 5                             | 6                                      |
|------------------------------------------|----------------------------------------------------|---------------------------|-------------------------------|-------------------------------|----------------------------------------|
| Locations                                | Туре                                               | Contacts                  | More Info                     | Attachments                   | Review and Submit                      |
| MORE INFO                                |                                                    |                           |                               |                               |                                        |
| Please provide as much inforn            | nation as possible. Red fields a                   | e required fields. PLEAS  | E READ THE ACKNOWLED          | GMENTS CAREFULLY.             |                                        |
| eneral Information                       |                                                    |                           |                               |                               | Next Section   Top   Main Menu         |
| Standard                                 | Industrial Classification<br>Code                  |                           |                               |                               |                                        |
| ontractor License Type (S                | Select One)                                        |                           |                               | Previous Section              | Next Section   Top   Main Menu         |
|                                          | *Construction Type                                 |                           |                               | ~                             |                                        |
|                                          | (                                                  | Construction Type is requ | iired.                        |                               |                                        |
|                                          | iada Flintridge shall be requir                    |                           | r each venicle used by the li | icensee in the conduct of th  | eir business within the city limits of |
| City will mail                           | you the vehicle decal once a l                     | usiness license is issued | L                             |                               |                                        |
| Provide the r                            | number of vehicles which will                      | be used within City of La | Canada Flintridge. Per XXX    | K all vehicles must have a ve | hicle decal from the City.             |
|                                          |                                                    |                           |                               |                               |                                        |
|                                          | *Number of Vehicles                                | 1                         |                               |                               |                                        |
| City will mail                           | *Number of Vehicles you the vehicle decal once a t |                           |                               |                               |                                        |
| City will mail<br>Jarm Company (Optional | you the vehicle decal once a b                     |                           |                               | Pre                           | vious Section   Top   Main Menu        |

#### \*Also, review the acknowledgment page carefully before proceeding.\*

11. Click "Next" to proceed to <u>Step 5</u>, where you can upload the required submittals. Review the Required Submittals for the list of documents needed for your application.

\*In many of the cases, there are no required attachments.\*

12. Click Next to proceed with <u>Step 6</u>, where you can review your application, including documents attached before submitting it. Once ready, click "Submit" at

| Save Draft | Submit  |
|------------|---------|
| Save Dian  | oubline |

the bottom right-hand side of the page:

13. Your application is now submitted, please use the "Add Cart" button on the right to pay for the applicable invoice. The City will review your request and process your license. As updates are made to your case, the case status will change, keeping you informed of the process.

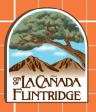